# **ENJOY Network 86DUINO**

**設定編**

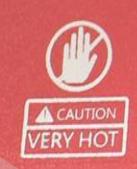

.<br>86DUINO

#### www.86Duino.com

IN THE AUN OUT <u>mmmmmmmmmmmmm</u>

# Step1. 86Duino Enjoy 設定(1)

- M86123 T192.168.1.xxx(xxx =  $1 \sim$ 255)
	- T:IP address V : Netmask
	- U : Gateway W : DNS IP

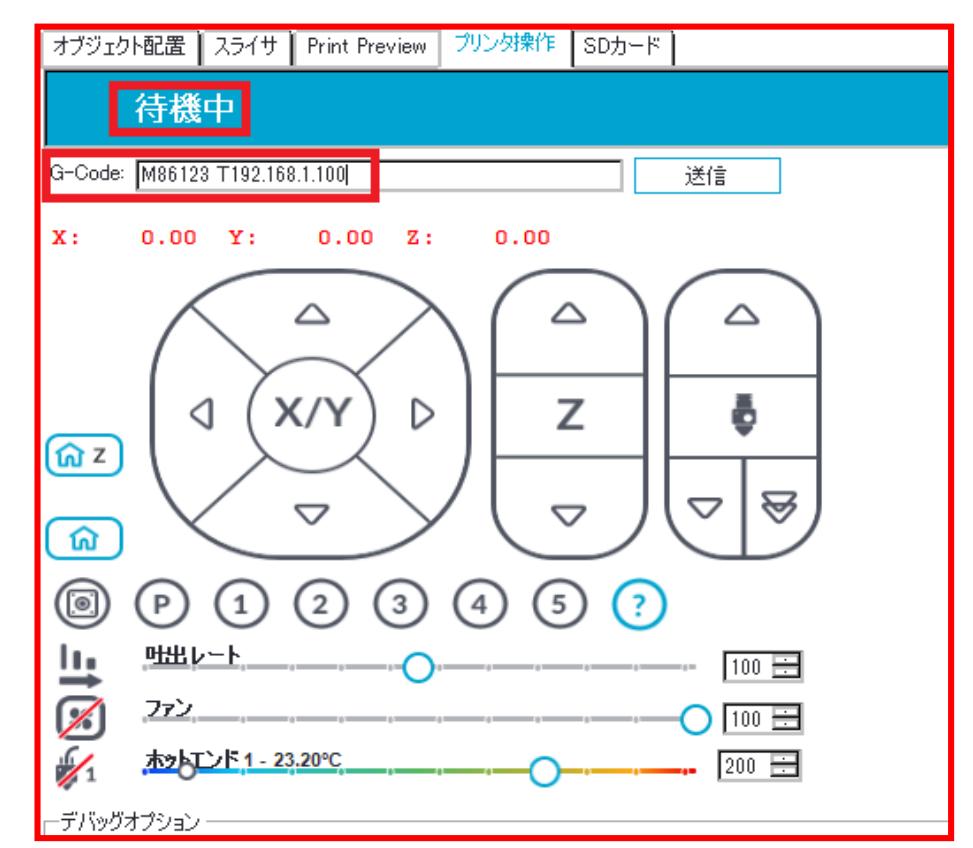

#### Step1. 86Duino Enjoy 設定(2)

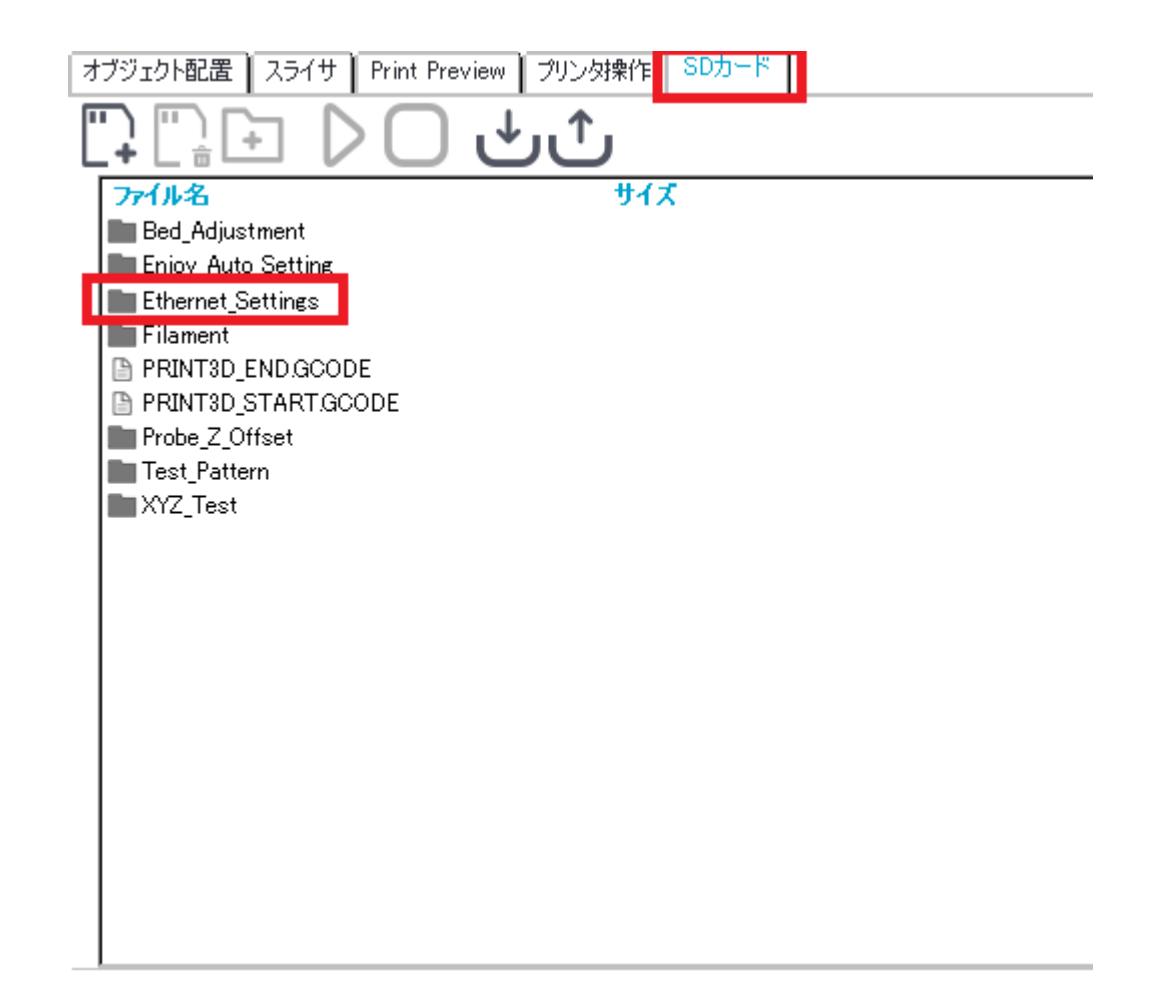

#### Step1. 86Duino Enjoy 設定(3)

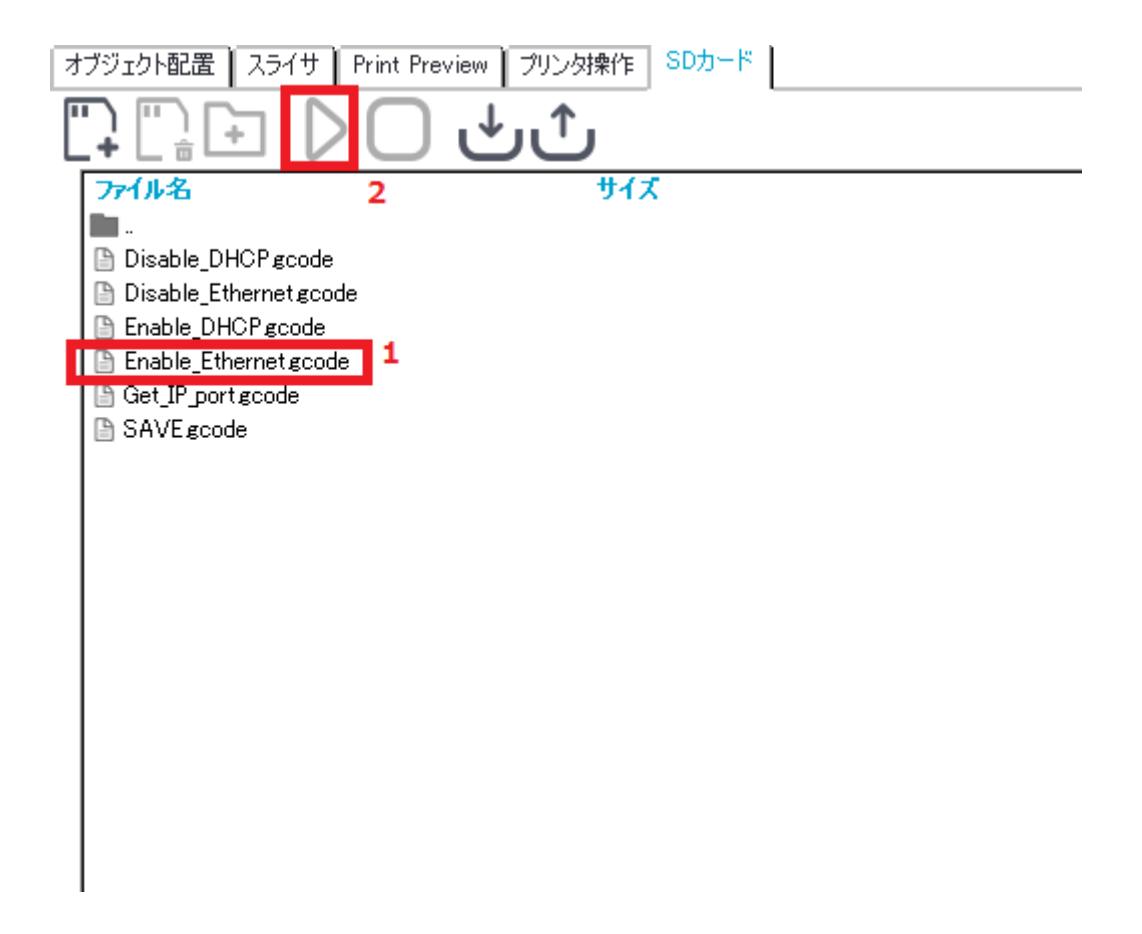

#### Step1. 86Duino Enjoy 設定(4)

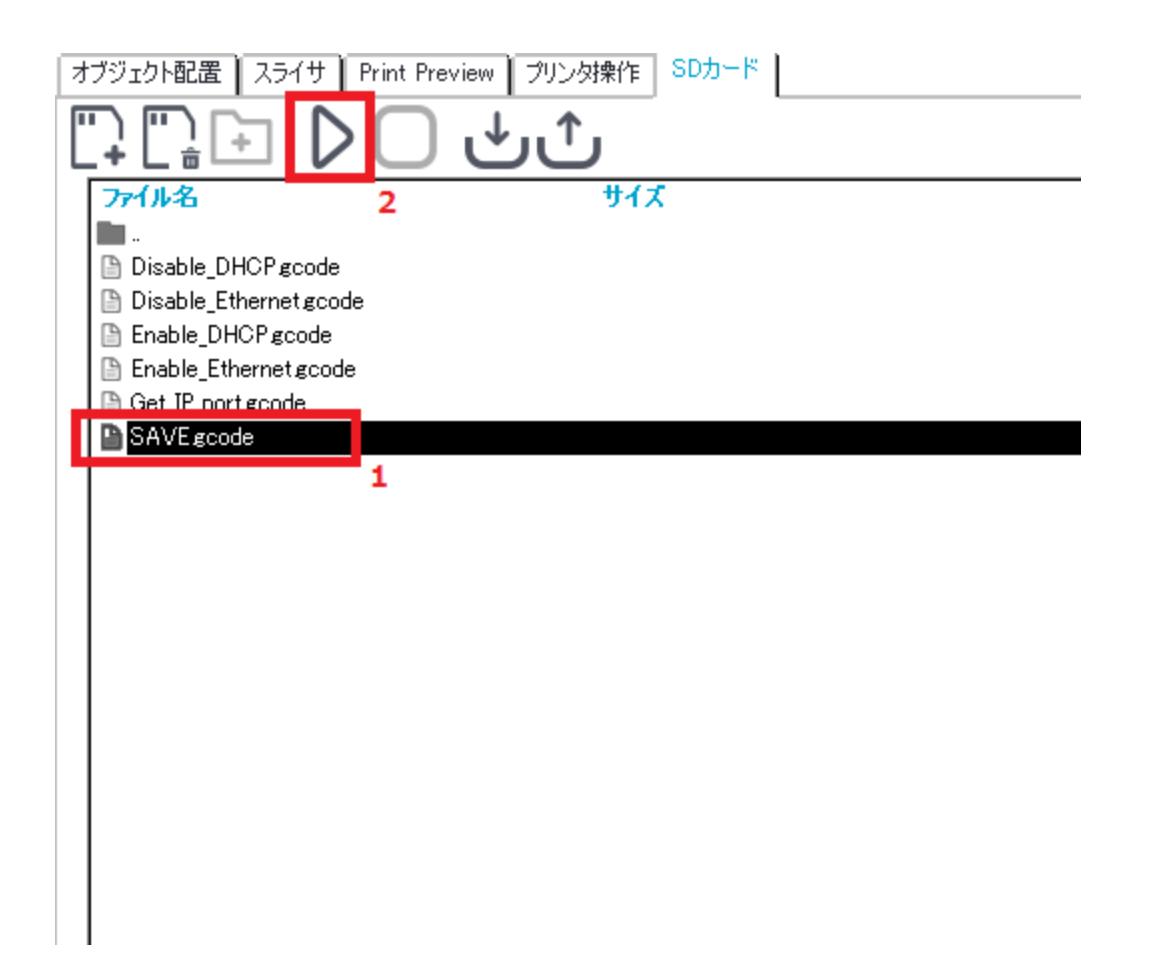

#### Step2. 86DuinoRepetier-Host 設定(1)

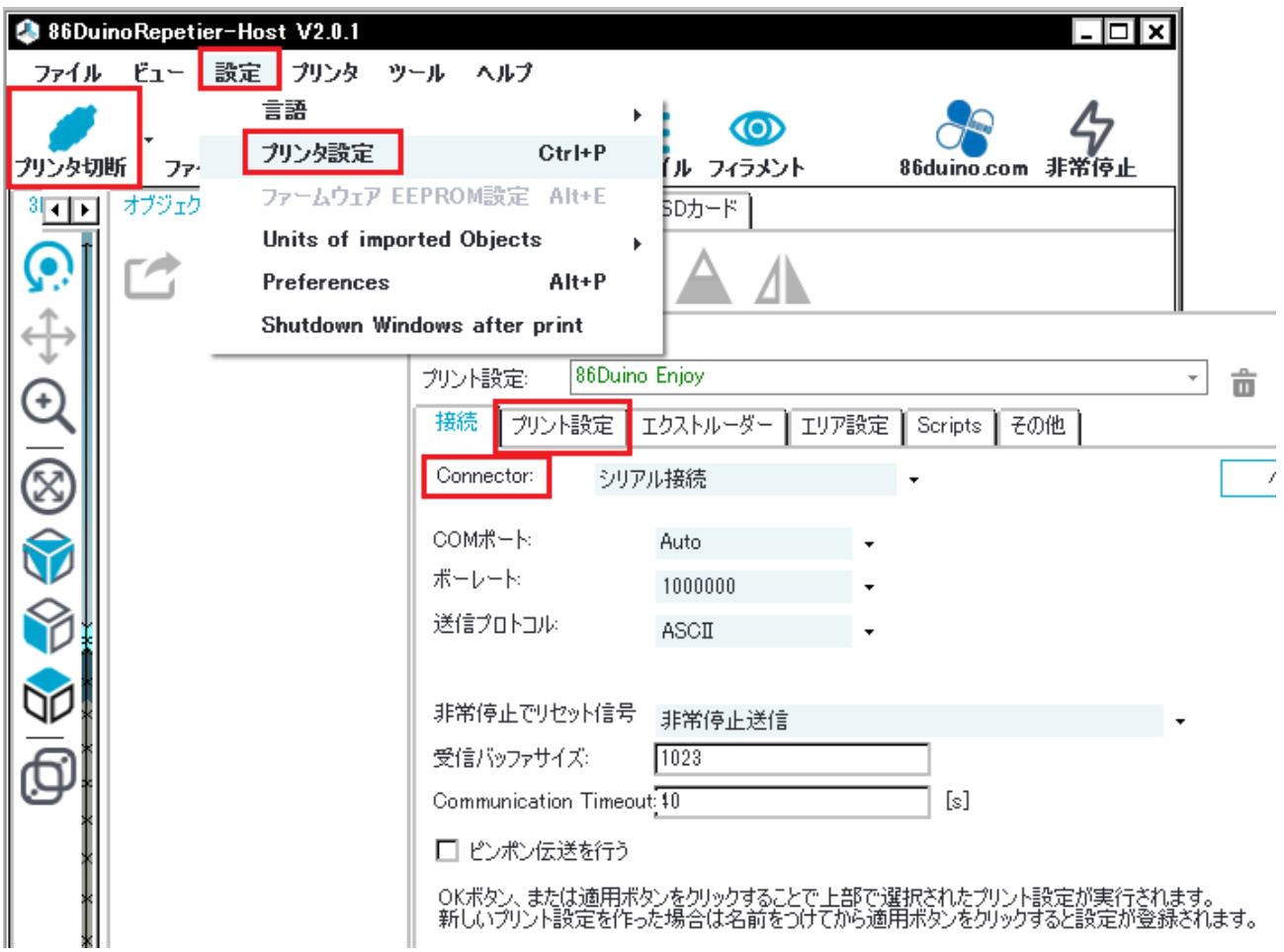

### Step2. 86DuinoRepetier-Host 設定(2)

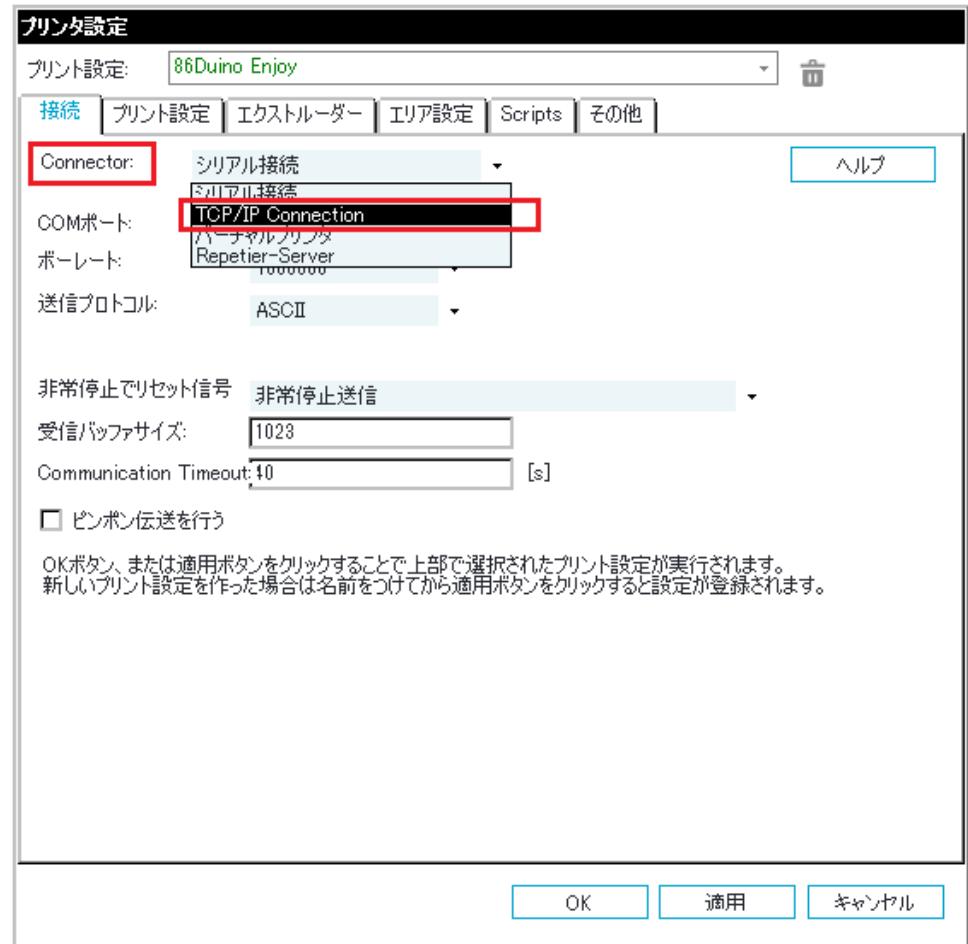

#### Step2. 86DuinoRepetier-Host 設定(3)

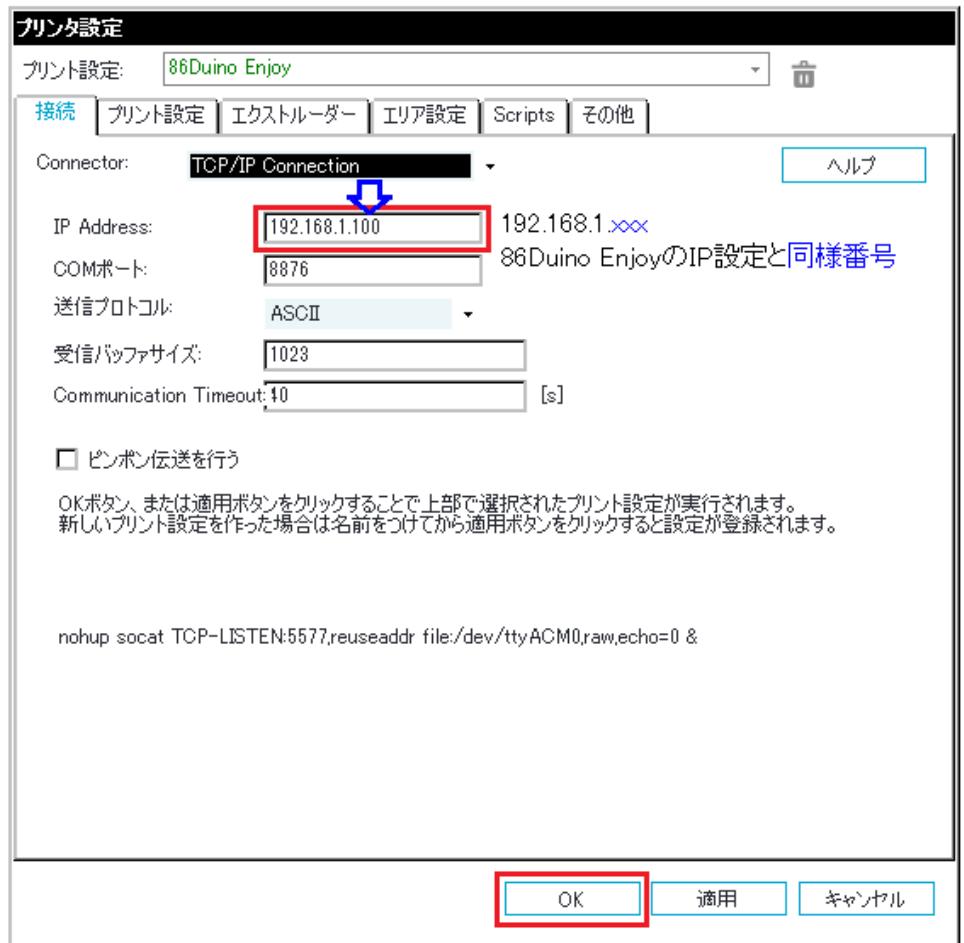

### Step2. 86DuinoRepetier-Host 設定(4)

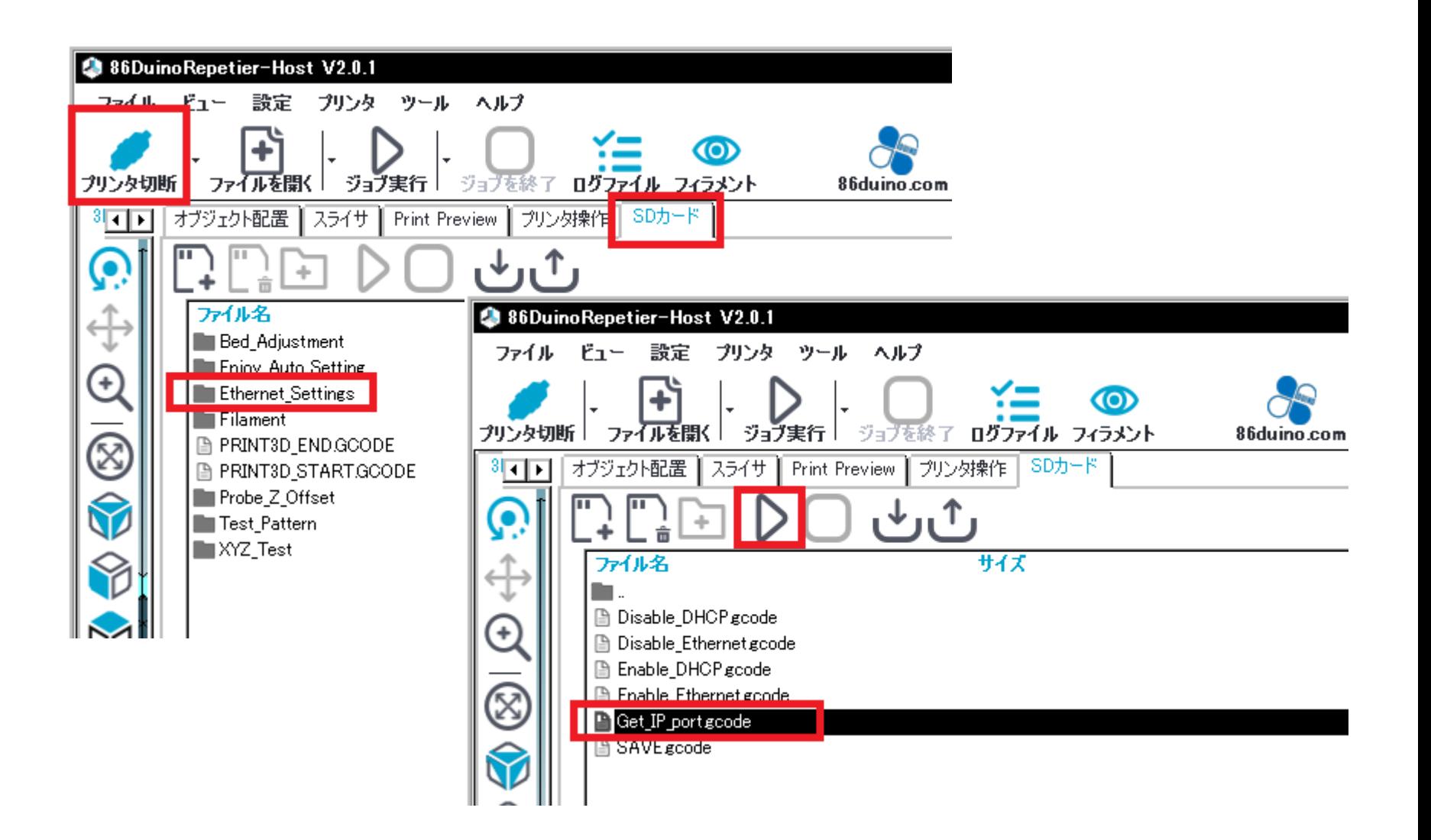

#### Step2. 86DuinoRepetier-Host 設定(5)

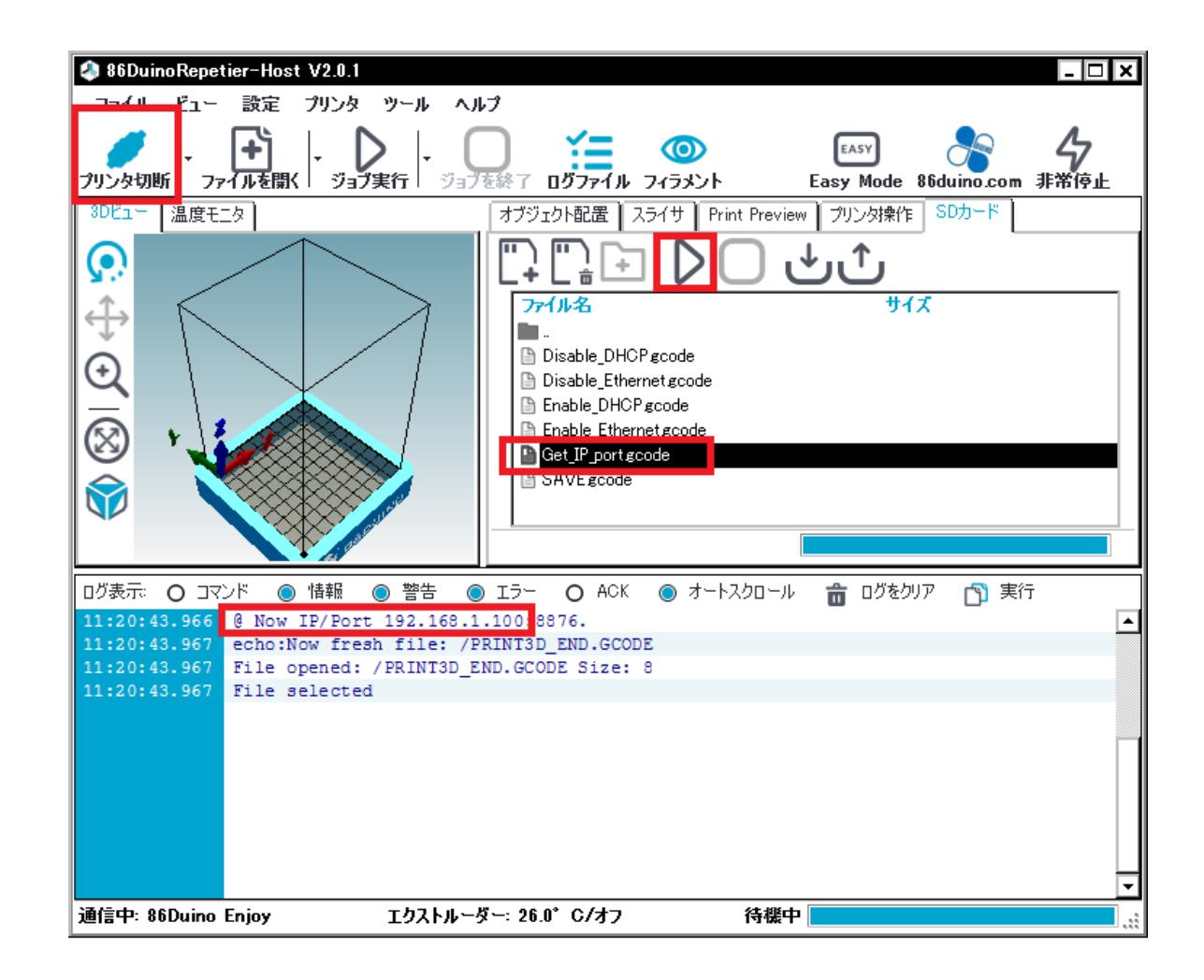

#### Step3. お使いのPC 設定(1)

![](_page_10_Figure_1.jpeg)

#### Step3. お使いのPC 設定(2)

![](_page_11_Figure_1.jpeg)

### Step3. お使いのPC 設定(3)

![](_page_12_Picture_1.jpeg)

#### Step3. お使いのPC 設定(4)

![](_page_13_Figure_1.jpeg)

## Step3. お使いのPC 設定(5)

![](_page_14_Picture_10.jpeg)

# Step3. お使いのPC 設定(6)

![](_page_15_Picture_10.jpeg)

#### Step4. 86 Duino Enjoy ケーブル類などの接続

- 86Duino Enjoyがネットケーブルと接続 し、電源スイッチを入れます。
- お使いのPCは、86DuinoRepeiter-Host を起動し画面左上のプリンタ接続ボタン をクリックするとネット経由で 86Duino Enjoyを起動することが可能。

![](_page_16_Picture_3.jpeg)